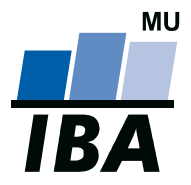

Kamenice 126 / 3 625 00 Brno ČESKÁ REPUBLIKA **INSTITUT BIOSTATISTIKY A ANALÝZ**

Masarykova univerzita

http://www.iba.muni.cz e-mail: iba@iba.muni.cz

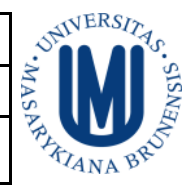

tel.: +420 549 493 826 fax: +420 549 492 855

**Příručka k softwaru FTPMamo**

(verze 1.3, aktualizováno 24. 2. 2014)

Software FTPMamo slouží k elektronickému zasílání výsledků vyšetření na FTP server k centrálnímu zpracování dat. Data jsou před odesláním zazipována a zašifrována. Vstupem pro aplikaci jsou textové soubory s výsledky vyšetření ve formátu popsaném v dokumentu Datové rozhraní. Aplikace lze využívat jak v grafickém rozhraní, tak v tichém módu (spuštění z příkazové řádky). Program dokáže spolupracovat se SW MaSc, je ale možné jeho využití i s jinými SW řešeními.

### **Instalace programu**

Program pro svou instalaci nevyžaduje žádné další DLL knihovny nebo rozšíření systému (např.: .NET Framework, aj.). Aplikaci je nutné instalovat jako uživatel s administrátorskými právy.

Instalace programu je jednoduchá. Stačí spustit instalační program (setup.exe) a postupovat dle instrukcí průvodce. Součástí instalace je i instalace modulu GPG pro šifrování přenášených dat.

Během instalace je zaregistrován certifikát IBA pro modul GPG. **Certifikát je registrován jen pro uživatele, který program instaluje**. Pokud budete program provozovat pod odlišným uživatelským účtem, pak je nutné překopírovat adresář s certifikáty z uživatelského profilu instalátora do uživatelského profilu jiného uživatele (v MS WinXP např.: z "C:\Documents and Settings\Spravce\Data aplikací\gnupg" do "C:\Documents and Settings\User\Data aplikací\gnupg"; v MS Vista nebo Win Server 2008 z "c:\Users\Spravce\AppData\Roaming\gnupg" do "c:\Users\User\AppData\Roaming\gnupg").

### **Konfigurace a spuštění programu**

Při prvním spuštění programu je třeba korektně nakonfigurovat připojení k FTP serveru. V hlavním okně programu klikněte na tlačítko "Konfigurace" (viz Obrázek 1). Výchozí adresa cílového FTP serveru je ftp.iba.muni.cz, tuto adresu neměňte. V dialogu vyplňte své přihlašovací jméno a heslo, které jste obdrželi písemně (případně kontaktujte IBA). Pokud se připojujete na síť Internet pomocí proxy serveru doplňte potřebné údaje (případně kontaktujte svého správce sítě). Doporučujeme povolit ukládání průběhu přenosu do log souboru z důvodu lepšího řešení případných problémů. Po úspěšném odeslání dat je možné zdrojové soubory ponechat, smazat nebo přesunout do určeného adresáře. Pokud používáte program MaSc, vyberte variantu smazat. Uzavřete dialog tlačítkem ..Uložit nastavení".

Pokud využíváte pro sběr dat jiný program než MaSc, je dalším krokem je vytvoření seznamu souborů, které se budou odesílat na FTP server. Tlačítky "Přidat soubor(y)" a "Smazat soubor(y)" vytvořte seznam. Seznam požadovaných souborů a jejich strukturu definuje dokument Datové rozhraní. Uživatelé MaSc mohou tento krok přeskočit, program MaSc provede tuto část konfigurace automaticky.

Veškeré nastavení uložíte tlačítkem "Uložit nastavení". Nastavení programu se ukládá do INI souboru "Settings.ini", který je umístěn ve složce programu. Uživatel, který nastavuje program, musí mít dostatečné oprávnění. INI soubor manuálně needitujte ani jej jinak neměňte.

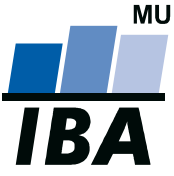

http://www.iba.muni.cz e-mail: iba@iba.muni.cz

Masarykova univerzita

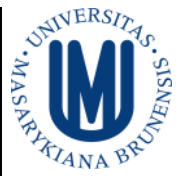

tel.: +420 549 493 826 fax: +420 549 492 855

Poznámka: Pokud používáte software MaSc a spouštíte ho v režimu "Spustit jako správce", je nutné provádět konfiguraci FTPMamo ve stejném režimu, tedy FTPMamo před vlastní konfigurací taktéž " spustit jako správce".

Posledním krokem (pokud používáte jiný program než MaSc) je odeslání souborů na FTP server. Akce proběhne po stisku tlačítka "Odeslat soubory". Odesílání dat probíhá v několika krocích:

- 1. Kontrola nastavení programu
- 2. Kontrola seznamu souborů
- 3. Zazipování souborů do jednoho ZIP archivu
- 4. Šifrování ZIP archivu

Kamenice 126 / 3 625 00 Brno ČESKÁ REPUBLIKA

5. Odeslání zašifrovaného souboru

O úspěšném/neúspěšném odeslání dat jste informováni. Po úspěšném odeslání dat na server se program ukončí.

Vytvořené nastavení je možné kdykoli změnit. Stačí spustit program, změnit potřebná nastavení a nové nastavení opět uložit tlačítkem "Uložit nastavení".

Program kontroluje, zda soubory připravené k odeslání existují a jsou neprázdné. Program odešle data na FTP server, pokud existuje alespoň jeden neprázdný soubor.

#### **Obrázek 1: Hlavní okno programu**

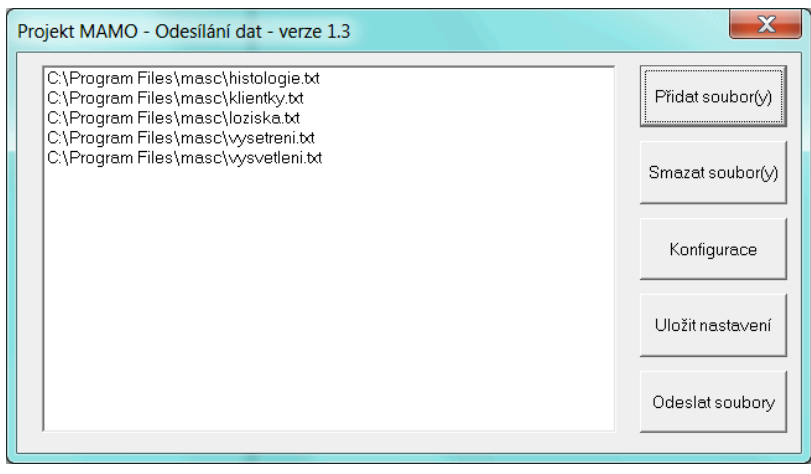

**Obrázek 2: Nastavení připojení k FTP serveru**

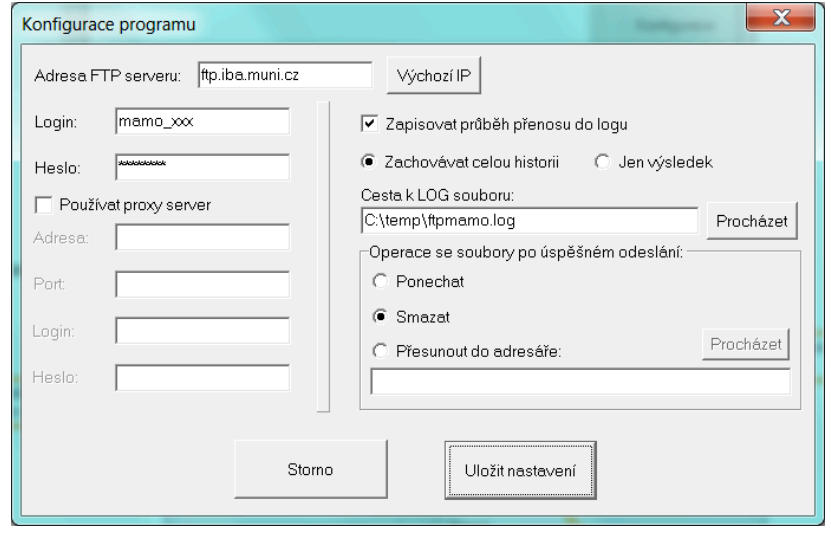

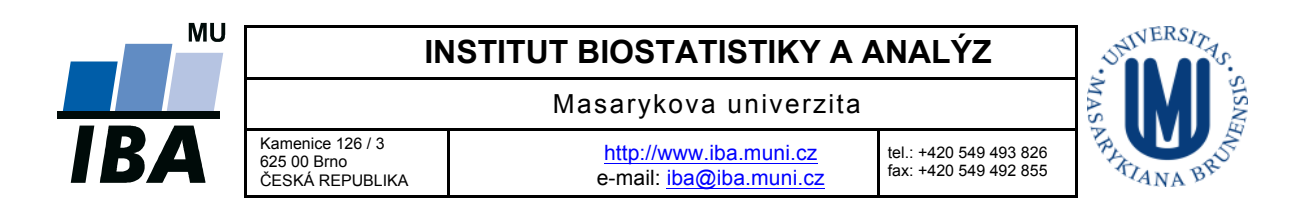

# **Spuštění programu z příkazové řádky**

Program je možné spouštět z příkazové řádky s parametrem "-auto" (viz Obrázek 3). Pokud je program korektně nastaven, jsou data automaticky odeslána na cílový FTP server. Aplikace je po skončení přenosu dat automaticky ukončena. Tuto funkci využívá SW MaSc, je však využitelná i pro jiná softwarová řešení.

#### **Obrázek 3: Spouštění programu z příkazové řádky**

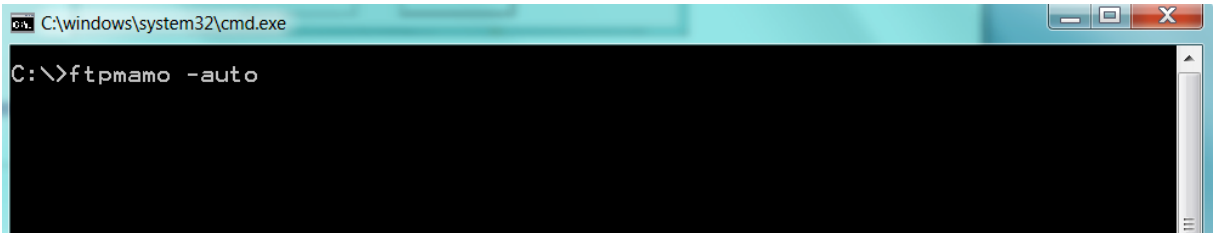

# **Zaslání dat z programu MaSc**

Po korektním nainstalování programu FTPMamo lze data elektronicky odeslat přímo z programu MaSc. Tuto funkci podporuje MaSc verze 4.6.1 a vyšší. Postačí v programu zvolit funkci Export dat (tlačítko vpravo nahoře s písmenem E v hlavním okně programu) a provést konfiguraci. Ta se liší v závislosti na používaném operačním systému.

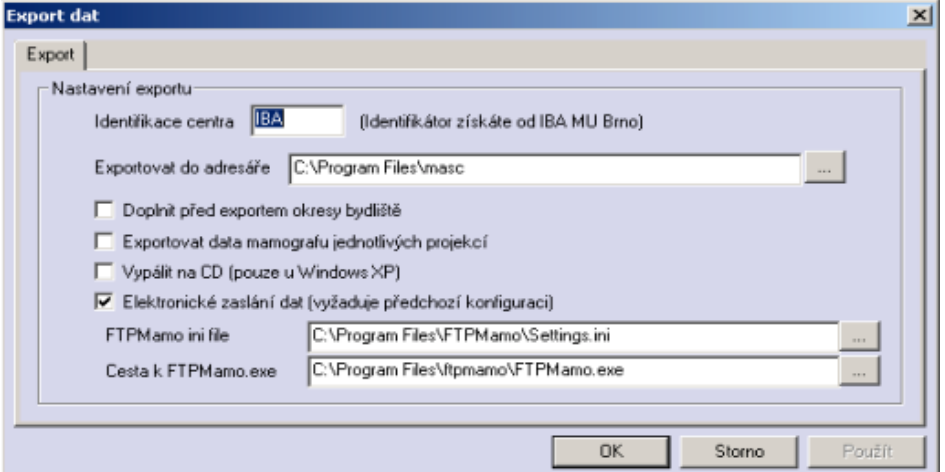

#### **Windows XP**

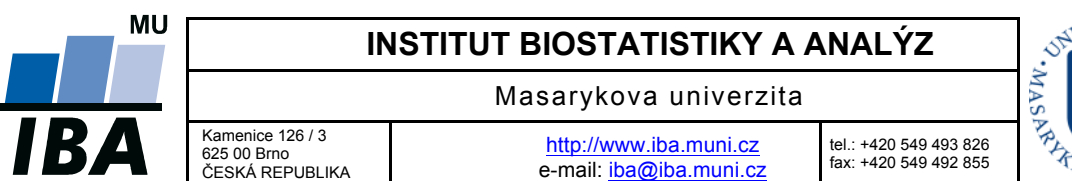

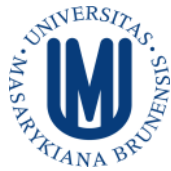

# **Windows 7 – 32 bit**

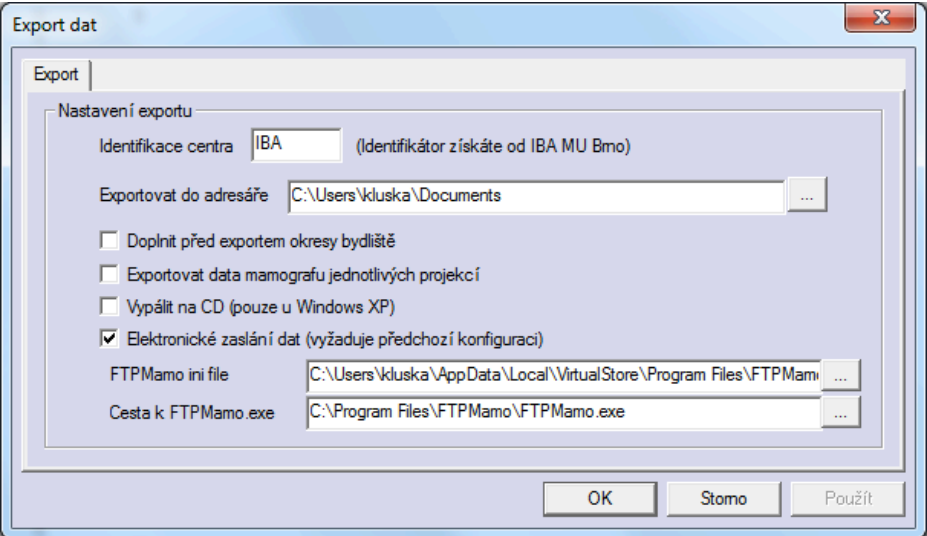

## **Windows 7 – 32 bit – MaSc v režimu "Spustit jako správce"**

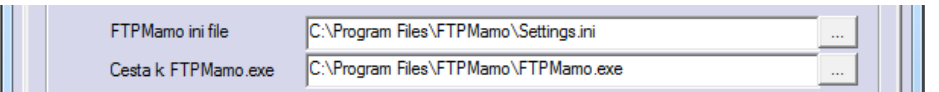

### **Windows 7 – 64 bit**

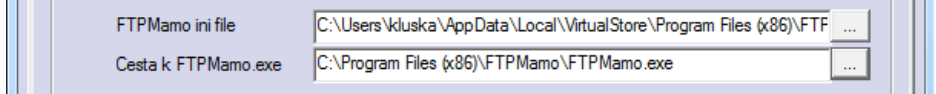

# **Windows 7 – 64 bit – MaSc v režimu "Spustit jako správce"**

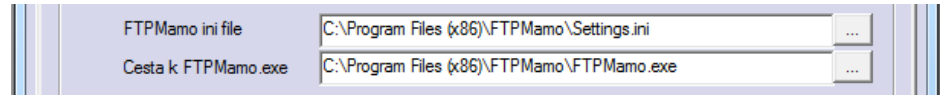

Po stisknutí tlačítka OK proběhne standardní export s následným odesláním na centrální server.